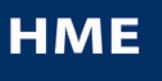

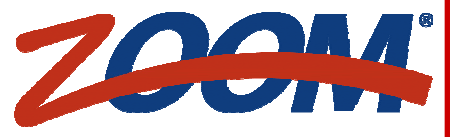

Menu -napista **HME** ETUPANEELI ETUPANEELI  $3:32$  $2:59$  $2:29$  $2:18$ pääset päävalikkoon ja pikaraportteihin Edit -napista pääset muuttamaan etupaneelin näkymää  $1:28$ ja sitä, millaista tietoa kussakin ruudussa  $\overline{\overline{\mathbf{r}}$  of all näkyy Settings Menu Klikkaa **HME** SHORTCUTS REPORTS SETTINGS... STATUS LOGIN HELP DASHBOARD ja pääset etupaneeliin **DASHBOARD** VALIKKO APUA RAPORTIT VALIKKO Dashboard SHORTCUTS ja pääset pikaraportteihin Store Settings Klikkaa REPORTS ja pääset muihin raportteihin **Päävalikko** Goals Asetusvalikon **SETTINGS** ja asetusvalikko aukeaa Dayparts/Shifts vaihtoehtoja ja pääset STATUS ja näet ZOOM® -laitteiston tilan vaihtamaan haluamiasi **Remote Displays** asetuksia **Installer Settings** LOGIN ja pääset sisäänkirjautumisruutuun **Asetusvalikko TSP Settings** HELP ja pääset ZOOM® -laitteiston käyttöohjeen **Report Settings** sisällysluetteloon **PIKARAPORTIT** Klikkaa päävalikosta **REPORTS** Näistä näet tämän hetken yleisimmät raportit SUMMARY COMPARISON EXCESS NINACTIVE SETTINGS Valitse, minkätyyppisen raportin haluat. Klikkaa sitten oikeaa RAPORTIT Klikkaa etupaneelista **menu**-nappia välilehteä Klikkaa esim. **COMPARISON**-välilehteä. Valitse **SINGLE DAY** (yksittäinen päivä) tai **MULTI-DAY** (useampi päivä). SINGLE DAY MULTI-DAY **Klikkaa jotakin** Klikkaa kalenteri-ikonia ja valitse päivät **näistä ja saat raportin** Klikkaa pudotusvalikosta ja valitse aika **näkyviin ruudulle** Raportin asetuksista saa klikkaamalla jotaikin **REPORTnopeasti** nappuloista Kaikki muut raportit saa painamalla jotakin **Get Report:** 

Klikkaa **HELP** -nappia missä tahansa ruudussa ja saat selityksiä ja ohjeita

-nappuloista

**Yksityiskohtaisia käyttöohjeita on osoitteessa www.hme.com/userManuals.cfm Teknistä tukea saat EKABin numerosta 045 635 5600 (ma–pe klo 10–16.30) tai sähköpostilla finland@ekabss.com** 

HME# 400G600N<br>Rev C 1/21/10 1/21/10